## Onlineumfragen

## «Random-Fragen (6 aus 45)» t <sub>ok</sub><br>Solid<br>Kurzanleitung<br>Kurzanleitung

## Random-Fragen (6 aus 45) definieren

- 1. Wählen Sie in Ihrem Admin-Bereich den Menüpunkt "Fragebogen" aus.
- 2. Klicken Sie anschliessend den Hyperlink "Random-Fragen (6 aus 45)" an.

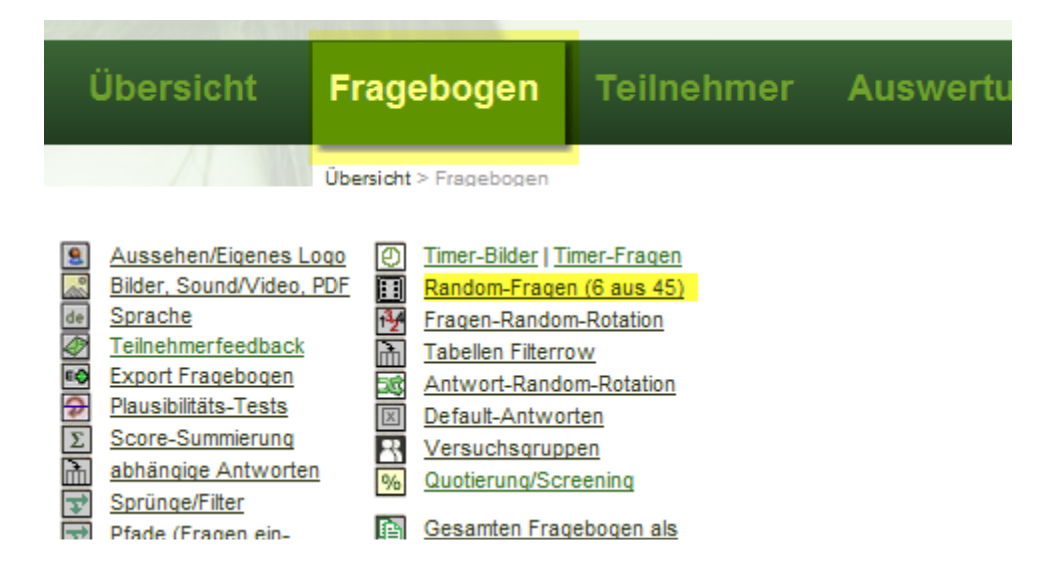

3. Definieren Sie, zwischen welchen Fragen im Fragebogen randomisiert werden soll indem Sie Fragegruppen bilden. Somit werden jedem Teilnehmenden nach dem Zufallsverfahren bestimmte Fragen dieser besagten Fragegruppe zugeteilt oder nicht zugeteilt.

Sie können jedem Teilnehmer nach dem Zufallsverfahren bestimmte Fragen zuteilen oder nicht zuteilen. Dazu werden zwei Schritte benötigt:

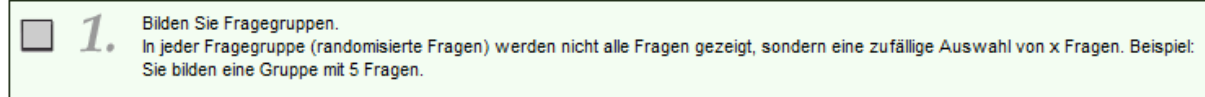

In diesem Beispiel soll zwischen den Fragen 3 bis 9 und den Fragen 10 bis 13 randomisiert werden. Das heisst, dass den Teilnehmenden nicht alle Fragen der Fragegruppe 1 (Fragen 3 bis 9) und nicht alle Fragen der Fragegruppe 2 (Fragen 10 bis 13) angezeigt werden.

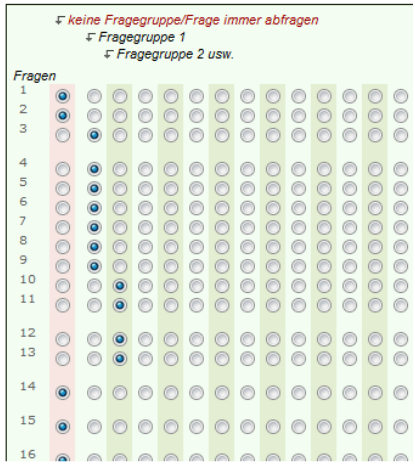

- 4. In einem zweiten Schritt wird die Regel erstellt, welche Fragegruppen randomisiert werden und wie viele Fragen in jeder Fragegruppe pro Umfrage-Teilnehmer zufällig ausgewählt werden sollen. Hierfür wird der Hyperlink "Regel erstellen" angewählt.
- 

Wieviele Fragen sollen in der ieweiligen Fragegruppe erscheinen? (Beispiel für Gruppe 1; drei Fragen.) Jedem Teilnehmer werden alle Fragen gezeigt! (Regel erstellen)

Aus der ersten Fragegruppe, welche die Fragen 3 bis 9 beinhaltet, sollen lediglich 4 zufällig ausgewählte Fragen den Teilnehmenden angezeigt werden. Ausserdem sollen die Fragen immer randomisiert werden, unabhängig davon, welche Programmierungen resp. Funktionen noch vorgenommen/aktiviert wurden.

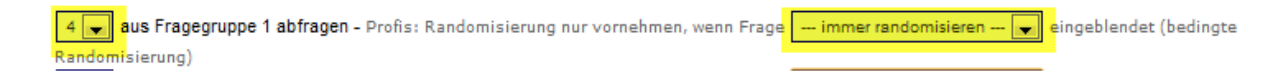

Aus der zweiten Fragegruppe, welche die Fragen 10 bis 13 beinhaltet, soll lediglich eine Frage zufällig ausgewählt und den Teilnehmenden angezeigt werden. Ausserdem soll die Randomisierung nur vorgenommen werden, wenn die Frage 4 dem Teilnehmenden angezeigt wird. Wenn also einem Teilnehmenden die Frage 4 nicht angezeigt wird, weil diese ja auch zufällig randomisert wird, sieht er keine Frage der Fragegruppe 2 (Fragen 10 bis 13).

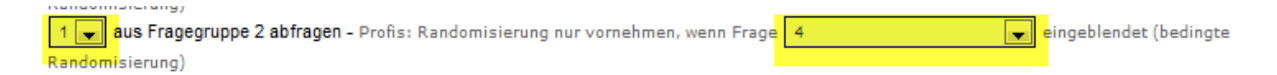

Sie können zusätzlich für die Auswahl der Fragen entsprechend Ihrer Konfiguration wählen, nach welchem Mechanismus für den jeweiligen Teilnehmer bestimmt werden soll, welche Fragen angezeigt werden und welche nicht. Wählen Sie hierfür den Link "Zufallsalgorithmus".

Wieviele Fragen sollen in der jeweiligen Fragegruppe erscheinen? (Beispiel für Gruppe 1: drei Fragen.) 4 aus Fragegruppe 1, 1 aus Fragegruppe 2 (nur wenn F4) (Regel bearbeiten) - für Profis: Zufallsalgorithmus (Standard = zufällige Auswahl

Standardmässig zieht das System per Zufall die Fragen gemäss Ihren Einstellungen. Dabei kann es bei kleinen Stichproben Ungleichgewichte in den Ergebnisgruppengrössen geben. Wenn Sie zum Beispiel zwei Fragen in die "6 aus 45"-Konfiguration aufnehmen, von denen nur immer eine angezeigt werden soll, entscheidet das System per Zufall, welche Frage für einen neuen Teilnehmer angezeigt werden soll. Wenn Sie nach Ende der Feldphase z.B. 10 komplette Rückläufe haben, kann es sein, dass 7 von dieser Rückläufern die eine Frage und nur 3 der Rückläufer die andere Frage angezeigt bekamen (weil das "Prinzip Zufall" kein Garant für eine Gleichverteilung ist) Theoretisch - wenn der Zufall will - könnten sogar 10 Rückläufe die eine und kein Rücklauf die andere Frage zugeteilt bekommen haben. Als grosser Vorteil ist dafür die Unkalkulierbarkeit der Zufallseinteilung zu nennen, d.h. ein Teilnehmer kann nicht voraussehen, welche

Frage er sieht, auch wenn er weiss, welche Frage der vorherige Teilnehmer erhalten hat.

Alternativ kann das System die Zuteilung auch rotierend vornehmen, d.h. der erste Teilnehmer sieht die eine Frage, der unmittelbar nächste Teilnehmer sieht die andere Frage, der nächste wieder die eine Frage, der nächste wieder die andere Frage usw. (Rotationsverfahren). Dieses Verfahren ist nur möglich, wenn nur 1 Frage pro Gruppe angezeigt werden soll (oder nur 1 Frage mit Koppelungen).

In diesem Beispiel wäre es also für die zweite Fragegruppe, aus welcher lediglich eine Frage angezeigt wird, möglich. Wählen Sie hierfür die Funktion "Abwechslungsweise Auswahl (Rotation) - nur möglich, pro Gruppe lediglich 1 Frage ausgewählt wird (plus allfällige Koppelungen)" und speichern Sie die Einstellung mittels dem Button "Speichern – fertig!"

```
Gruppe 1
 2 Zufallsauswahl (Random)
(--- nicht möglich ---) Abwechslungsweise Auswahl (Rotation) - nur möglich, pro Gruppe lediglich 1 Frage ausgewählt wird (plus allfällige Koppelungen)
Gruppe 2
C Zufallsauswahl (Random)
© Abwechslungsweise Auswahl (Rotation) - nur möglich, pro Gruppe lediglich 1 Frage ausgewählt wird (plus allfällige Koppelungen)
```
In speziellen Fällen kann es vorkommen, dass Sie z.B. 2 Fragegruppen, in diesem Beispiel die Gruppen "A" und "B", haben und jeweils nur die eine oder die andere Fragegruppe dem Teilnehmenden angezeigt werden soll.

Die Fragegruppe "A" besteht aus den Fragen 2 bis 6, die Fragegruppe "B" aus den Fragen 7 bis 10.

Bilden Sie zuerst eine Fragegruppe mit Ihren beiden Fragen 2 und 7 (Anderes Beispiel: Wenn Ihre Fragegruppen "A" aus den Fragen 5 bis 10 und Ihre Gruppe "B" aus den Fragen 11-15 besteht, so bilden Sie eine Fragegruppe mit den Fragen 5 und

F keine Fragegruppe/Frage immer abfragen Fragegruppe 1 F Fragegruppe 2 usw. Fragen  $\overline{2}$  ${\circ} {\circ} {\circ} {\circ} {\circ} {\circ} {\circ} {\circ} {\circ} {\circ} {\circ} {\circ}$ 3  $\overline{4}$  ${\circ} {\circ} {\circ} {\circ} {\circ} {\circ} {\circ} {\circ} {\circ} {\circ} {\circ} {\circ}$  $\overline{5}$  $\epsilon$  $\overline{7}$  ${\circ} {\circ} {\circ} {\circ} {\circ} {\circ} {\circ} {\circ} {\circ} {\circ} {\circ} {\circ}$  $\overline{8}$  $\overline{9}$  $10$ 

11).

Unter dem zweiten Schritt erstellen Sie die Regel. Und zwar soll lediglich eine Frage angezeigt werden, also entweder die Frage 2 oder die Frage 7 und es soll immer randomisiert werden.

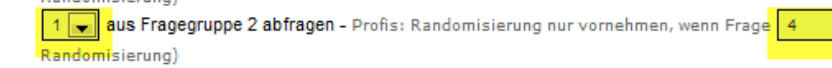

Unter dem Schritt 3 wird festgehalten, dass die Fragen 3 bis 6 nur angezeigt werden sollen, wenn Frage 2 erscheint und die Fragen 8 bis 10 nur dann, wenn die Frage 7 eingeblendet wird. Hierfür klicken Sie auf den Link "Blöcke einrichten".

Schritt 3 für Profis: koppeln Sie weitere Fragen an randomisierte Fragen. So können Sie Blöcke einrichten, die nach Zufall erscheinen. Es sind im Moment 2 Blöcke eingerichtet, die Sie jederzeit bearbeiten können.

Nun werden die Fragen 3 bis 6 an die Frage 2 gekoppelt und die Fragen 8 bis 10 an die Frage 7. Das heisst, wenn jetzt einem Teilnehmenden die Frage 2 angezeigt wird, erscheinen automatisch auch die Fragen 3 bis 6. Wird jedoch die Frage 7 und nicht die Frage 2 angezeigt, erscheinen automatisch die Fragen 8 bis 10 und die Fragen 2 bis 7 werden ausgeblendet.

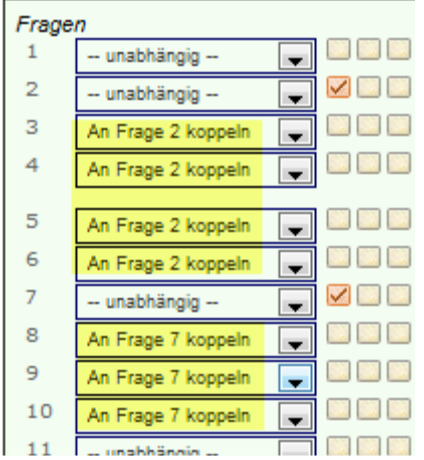

## Wir unterstützen Sie!

Gerne programmieren wir für Sie Ihre Random-Fragen-Logiken (6 aus 45), direkt ab Ihrer Vorlage oder Ihrem Ablaufschema. Für 140 Euro/h übernehmen wir die gesamten Einstellungen, prüfen diese methodologisch und technisch für Sie von A-Z und gewährleisten damit einen reibungslosen Betrieb genau in Ihrem Sinne.

Wir programmieren auch komplexe Random-Fragen-Logiken mittels zusätzlicher, spezieller Tools, die wir über unsere Datenbanken implementieren können. Es gibt keine Logik, die wir nicht erfolgreich produzieren.

Rufen Sie uns an oder schreiben Sie uns eine Mail an info@onlineumfragen.com!